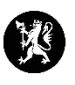

## **Veiledning nr. 6 Loggføring av e-post**

Alle kommuner har en e-postadresse i CIM etter malen: ro\_kommunenavn@dsb-cim.no

*NB! Noen kommuner har også knyttet sin beredskapsadresse [\(beredskap@kommunennavn.kommune.no\)](mailto:beredskap@kommunennavn.kommune.no) til CIM, slik at e-poster sendt til adressen havner i e-post-innboksen for enkel loggføring.*

- 1. Sjekk at du står i rett hendelse som du skal loggføre i.
- 2. I venstremenyen, velg «Hendelser» og deretter «Epost».

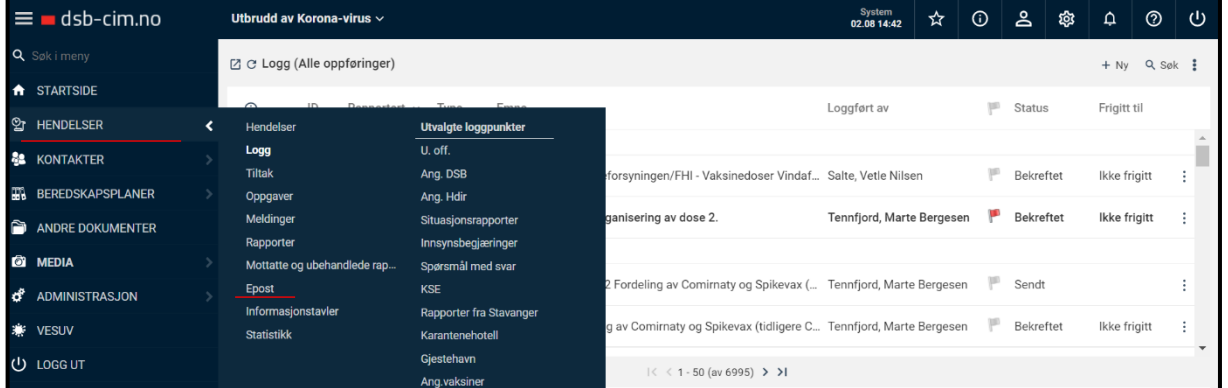

## 3. Trykk deretter på «Inbox».

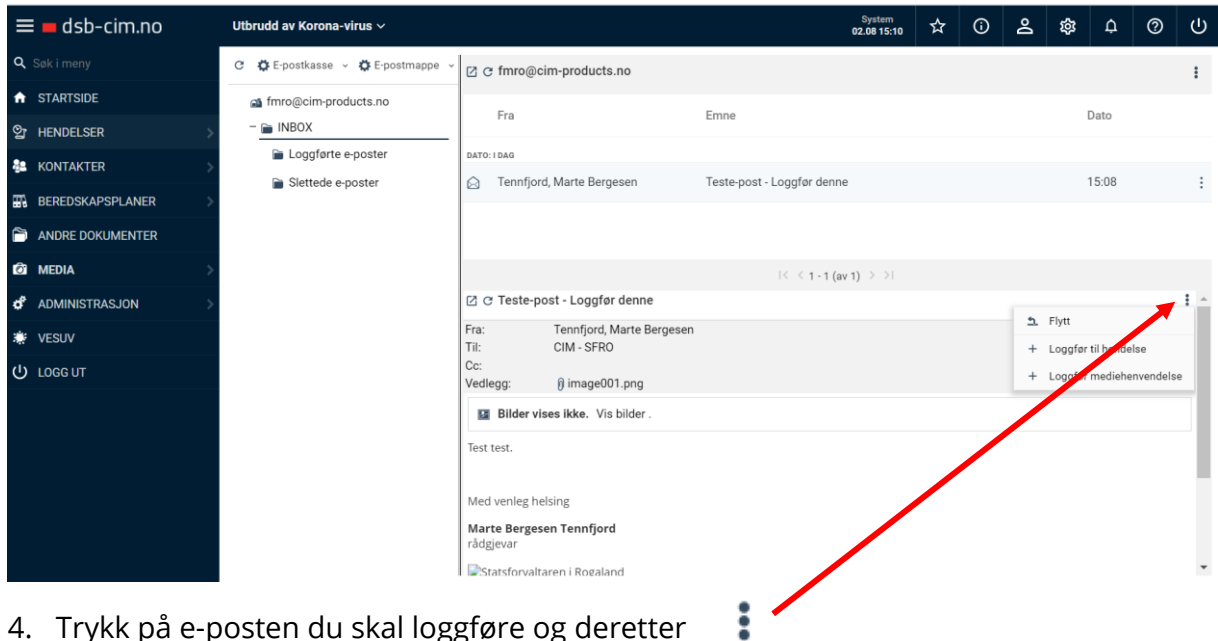

4. Trykk på e-posten du skal loggføre og deretter

## 5. Velg «Loggfør til hendelse»

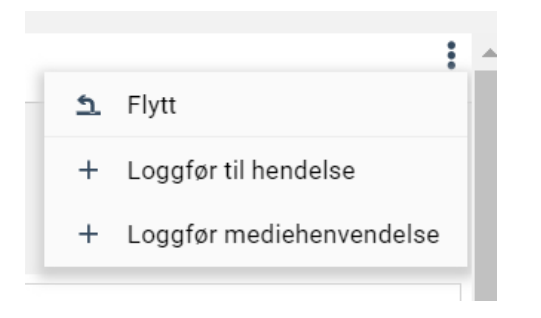

6. Du vil nå få opp dette bildet:

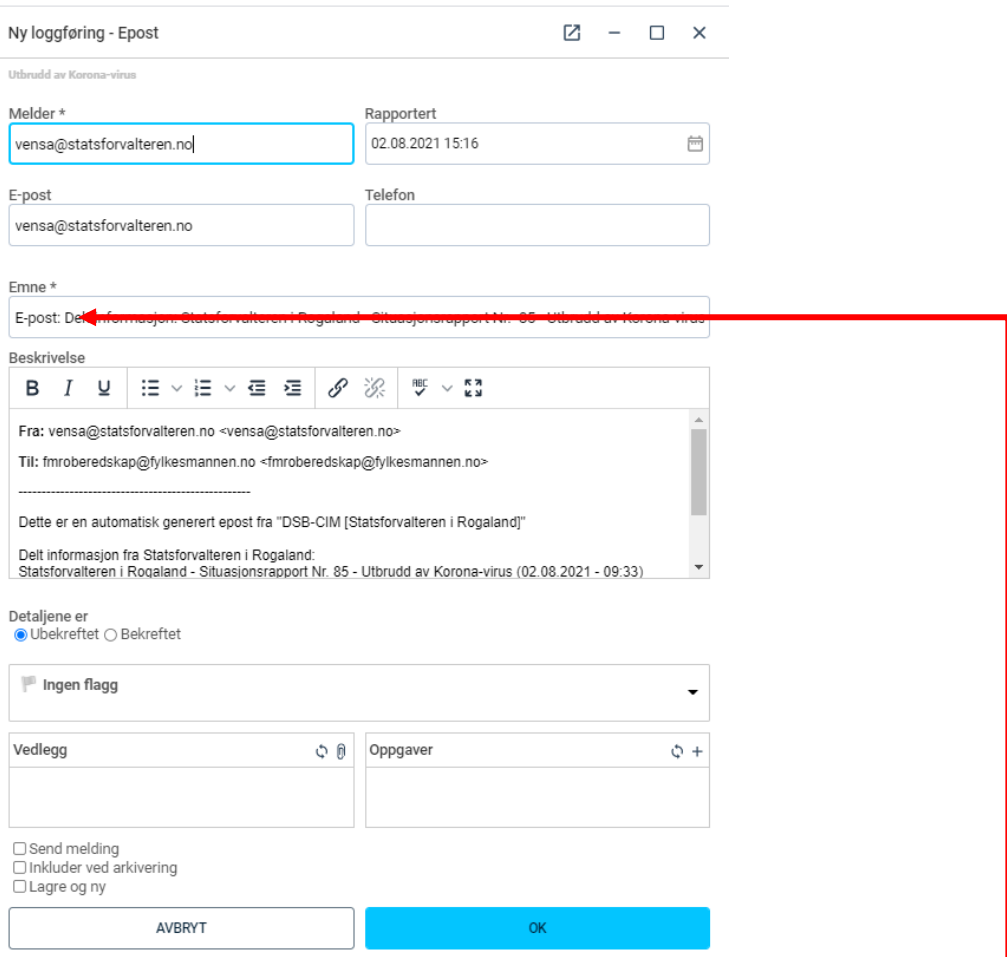

Merk: Det kan være lurt å redigere emnefeltet i loggelementet her, fjern «E-post:»

7. Trykk OK.

*E-posten finner du nå igjen som et loggpunkt i loggen.* 

*Loggede e-poster blir også automatisk flyttet til Inbox-mappen «Behandlet» eller «Loggførte eposter».*